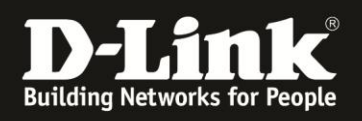

# **HowTo: VLAN mit Trunk (=Tagged Ports) Beispielkonfiguration**

Mit folgender Beispielkonfiguration wird erklärt, wie bestimmte Ports auf den DGS-1510-xx Switchen zu VLANs zugewiesen werden und VLAN Trunk zwischen Switchen konfiguriert wird.

#### **Kurze Infos über VLANs:**

1.) Klassische VLANs werden portbasiert konfiguriert (z.B. Port 1 - VLAN10, Ports 2- VLAN20, etc.)

2.) Mit VLANs ist es möglich, mehrere Netze zu trennen, die z.B. an einen Switch angeschlossen sind.

3.) Mit Hilfe von Tagged Ports (hier "VLAN Trunk") können Ethernet Frames aus unterschiedlichen VLANs über 1 Leitung (z.B. zwischen 2 Switches) übertragen werden.

#### **[Szenario]**

PC1 (VLAN 10) darf nur mit PC2 (VLAN 10) kommunizieren und umgekehrt. PC1 (VLAN 20) darf nur mit PC2 (VLAN 20) kommunizieren und umgekehrt. Zwischen Switch 1 und Switch 2 wird Trunk (Tagged Ports) konfiguriert. Über Trunk (Port 10) werden alle VLANs übertragen.

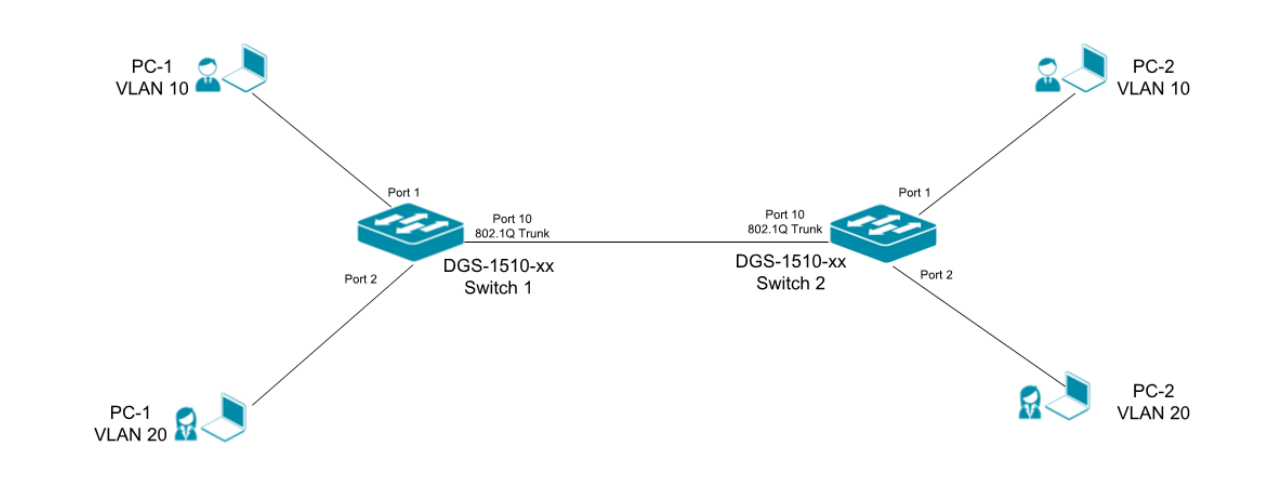

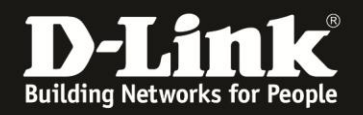

## **[Vorbereitung]**

- $\Rightarrow$  Der DGS-1510-xx hat im Auslieferungszustand die Standard IP: 10.90.90.90/8, keinen Benutzernamen & Passwort
- $\Rightarrow$  Bitte ändern Sie dies bei der Ersteinrichtung (Integration in Ihre bestehende Infrastruktur) des DGS-1510-xx in Ihrem Netzwerk, für die genaue Vorgehensweise der Einstellung der IP & des Benutzernamens schlagen Sie bitte im Handbuch [\(ftp://ftp.dlink.de/dgs/dgs-1510-20/documentation/](ftp://ftp.dlink.de/dgs/dgs-1510-20/documentation/) ) nach
- $\Rightarrow$  Stellen Sie bitte sicher, dass Sie die aktuellste Firmware für den DGS-1510-xx installiert haben z. B.[\(ftp://ftp.dlink.de/dgs/dgs-1510-20/driver\\_software/](ftp://ftp.dlink.de/dgs/dgs-1510-20/driver_software/) **)**

### **[Einrichtung des DGS-1510-xx]**

1.) der DGS-1510-xx wird z.B. über einen der vorhanden LAN Ports an das Netzwerk angeschlossen und es wird eine IP-Adresse konfiguriert ( $L3\rightarrow$ IPv4 Schnittstelle)

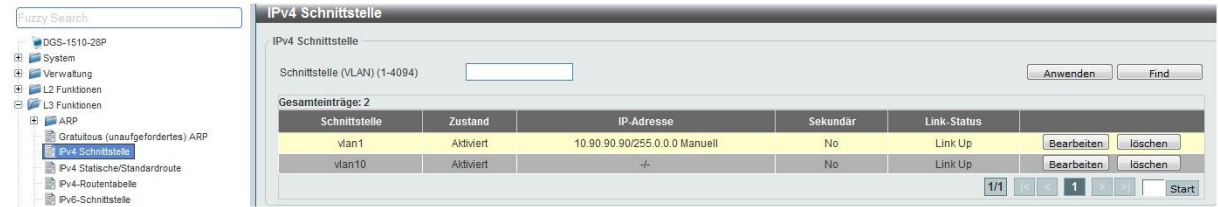

2.) bitte unter L2 Funktionen $\rightarrow$ VLAN $\rightarrow$ 802.1Q VLAN, 2 VLANs VID10 & VID20 für die Clients anlegen

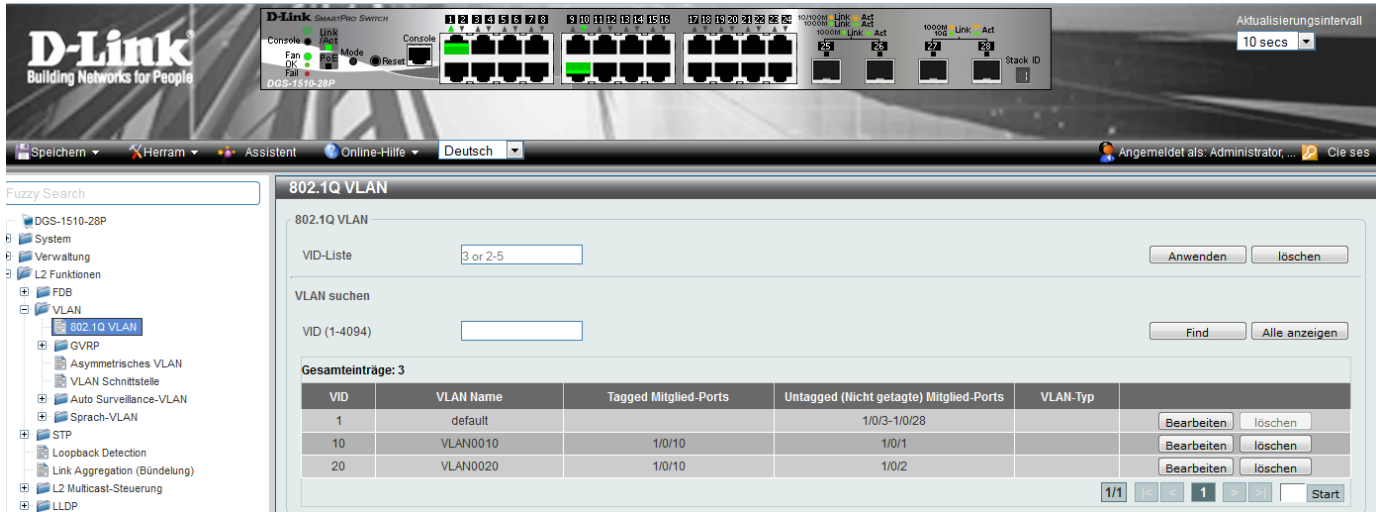

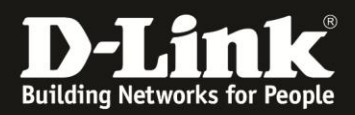

3.) dem Switch wird Port 1 zu VLAN 10 und Port 2 zu VLAN 20 zugewiesen:

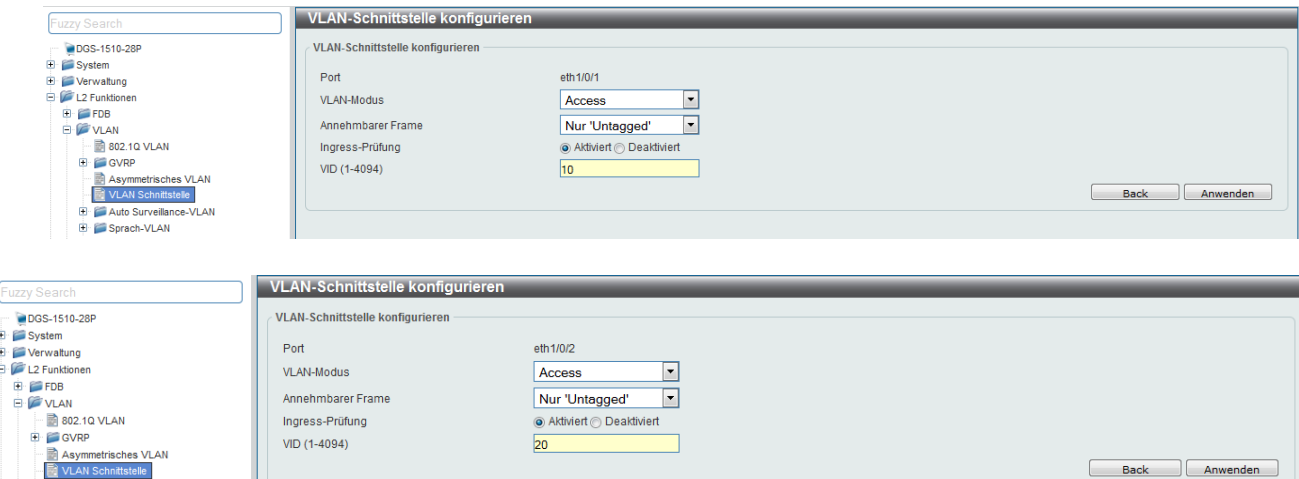

4.) Anschließend wird Port 10 als Trunk Port (=Tagged Port) konfiguriert

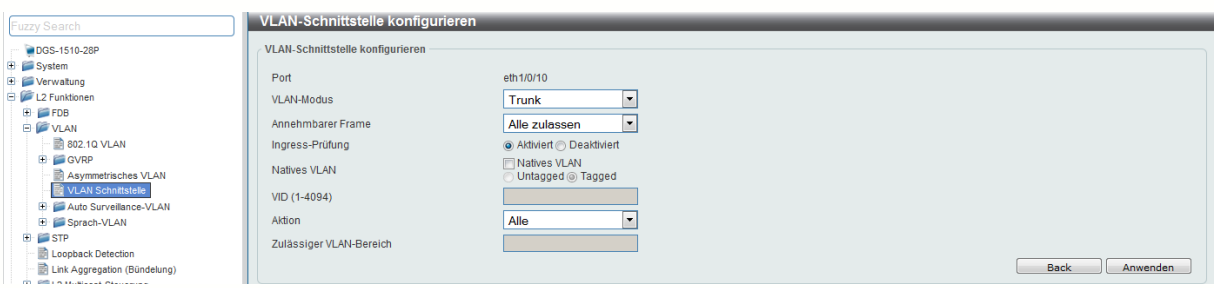

5.) Um die durchgeführten Einstellungen auch nach einem Reboot beizubehalten, klicken Sie bitte in der linken Navigationsleiste auf "Speichern" und in diesem Untermenü auf "Konfiguration speichern" bestätigen Sie mit dem Butten "Anwenden".

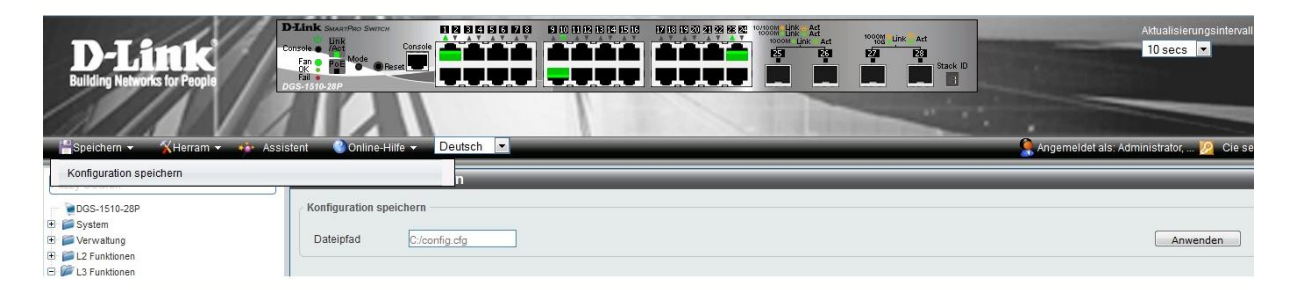

- 6.) Analog bitte Switch Nr. 2 konfigurieren
- 7.) Ihre VLAN Konfiguration ist nun erfolgreich eingerichtet. Sie haben zwei voneinander unabhängige Netze geschaffen, welche über 1 Leitung zwischen z. B. 2 Gebäuden Daten übertragen können.